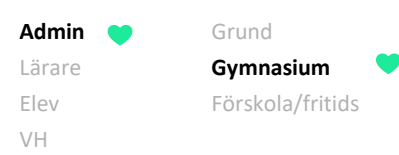

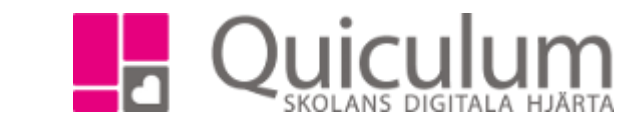

## Skapa program för gymnasieskola

*Denna lathund beskriver hur du lägger upp de program, inriktningar, fördjupningar och individuella kurserna som gymnasieskolan erbjuder.* 

I detta exempel lägger vi till ekonomiprogrammet med tillhörande inriktningar och fördjupning.

- 1. Gå till **Verktyg**.
- 2. Välj **Timplan/Program** i vänstermenyn.
- 3. Klicka på "+" som visas i högra hörnet för att skapa ett program.

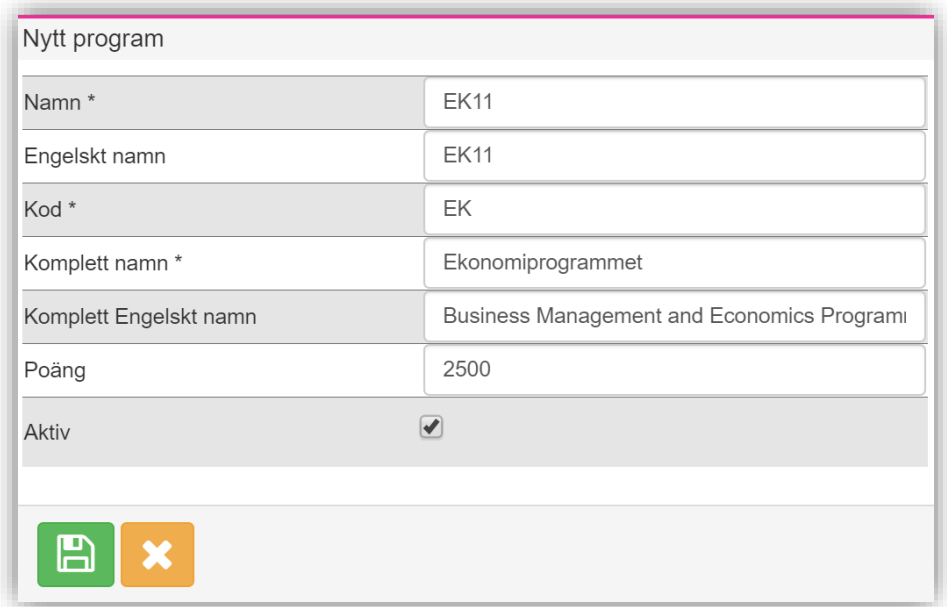

- 4. Fyll i de obligatoriska fälten (markerade med \*) för att spara-knappen ska bli synlig.
- 5. Klicka på SPARA.
- 6. När du sparat programmet klickar du på fliken "timplan" för att få möjlighet att lägga till kurser i timplanen.
- 7. Klicka på den blå "+"-ikonen för att lägga till kurserna.

*Alla exempelnamn i Quiculum är fiktiva.* **CALLA 1999 CONSTANDING AND A CONSTANDING A 1999 CONSTANDING A 1999 CONSTANDING A 1999 CONSTANDING A 1999 CONSTANDING A 1999 CONSTANDING A 1999 CONSTANDING A 1999 CONSTANDING A 1** 

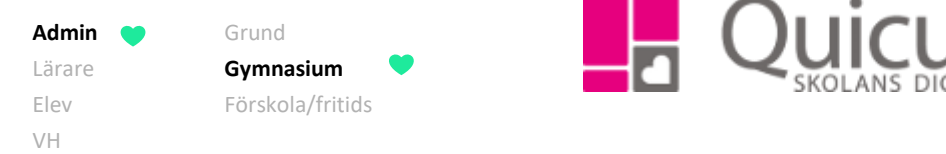

- 8. Välj de kurser du vill lägga till i timplanen för programmet.
- 9. När du valt kurser klickar du på SPARA.

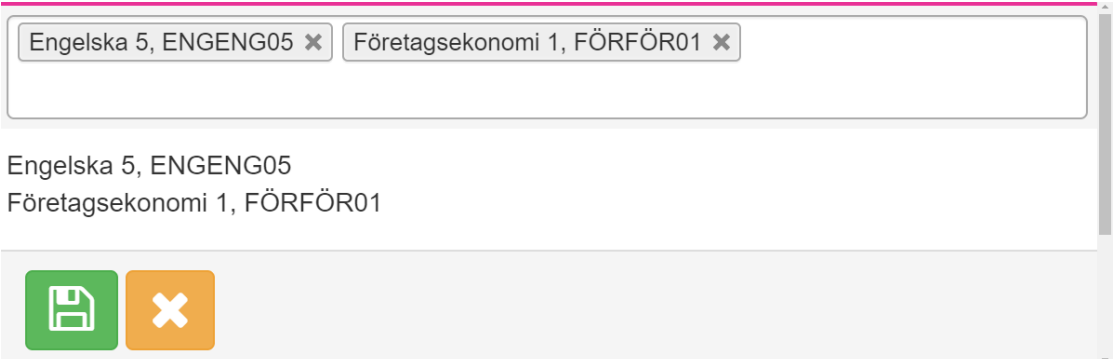

10. När du lagt till alla kurser kan du välja vilken kategori kurserna ska tillhöra. (Gymnasiegemensam, programgemensam, inriktning, fördjupning eller övrigt.)

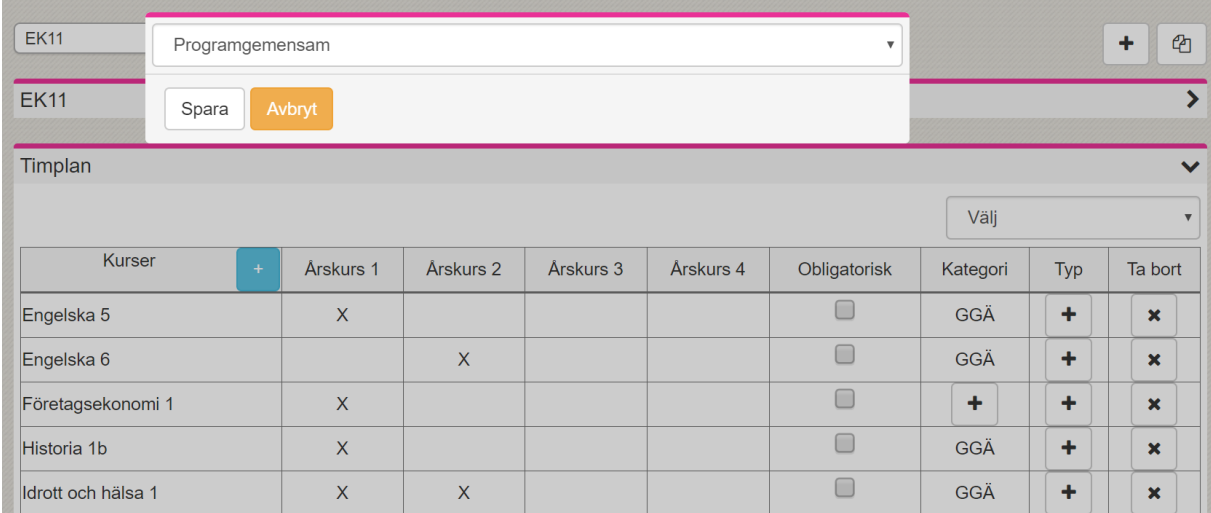

11. Under typ väljer du vilken typ kursen tillhör. Väljer du inget så tolkas det i Quiculum som "vanlig kurs".

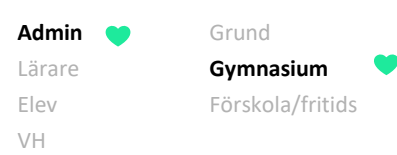

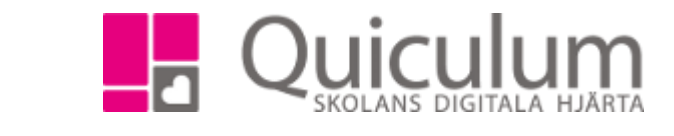

12. Klicka i rutorna under "Årskurs" för att markera i vilken årskurs eleverna ska läsa respektive kurs.

Timplan

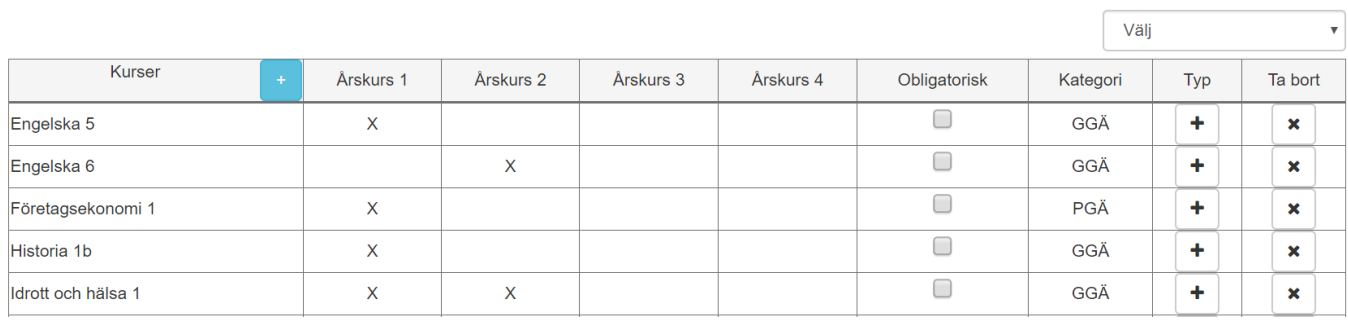

- 13. När du är klar med timplanen kan du gå vidare till att skapa inriktning.
- 14. Klicka på "+" -ikonen vid rubriken "Inriktning".

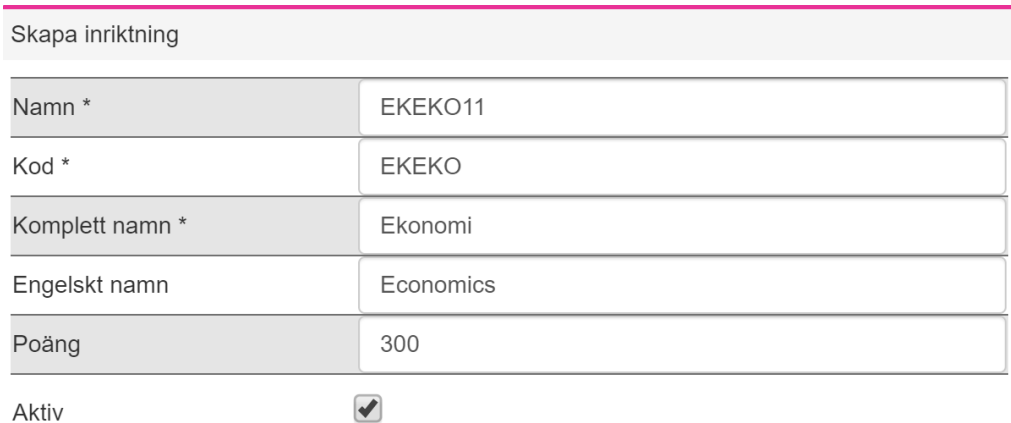

Aktiv

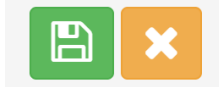

15. Fyll i de obligatoriska fälten (markerade med \*) för inriktningen för att spara-knappen ska bli synlig.

Poäng – innebär den maxpoäng eleven kan få välja inom inriktning och fördjupning.

16. Klicka på SPARA.

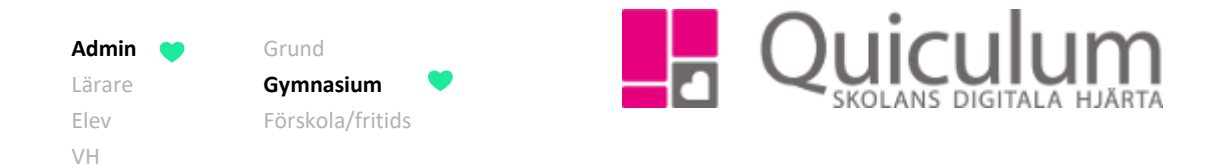

17. När du lägger till kurserna på inriktningen går du tillväga på samma sätt som när du la till kurserna under timplan. (se punkterna 7–11)

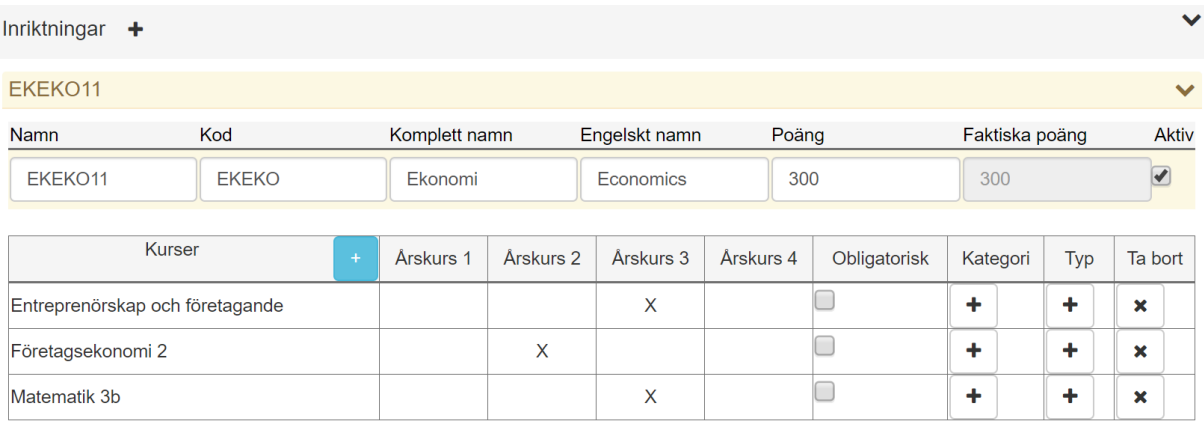

18. För att skapa en fördjupning klickar du på "+" -ikonen vid rubriken "fördjupning".

19. Även här gäller samma tillvägagångssätt som tidigare – följ punkterna 4-11 ovan.